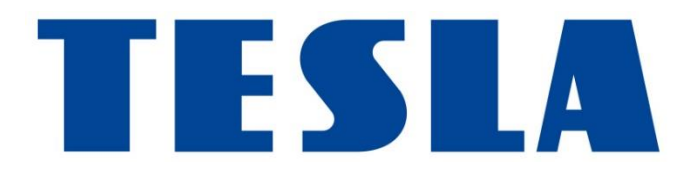

# **TESLA RoboStar iQ500**

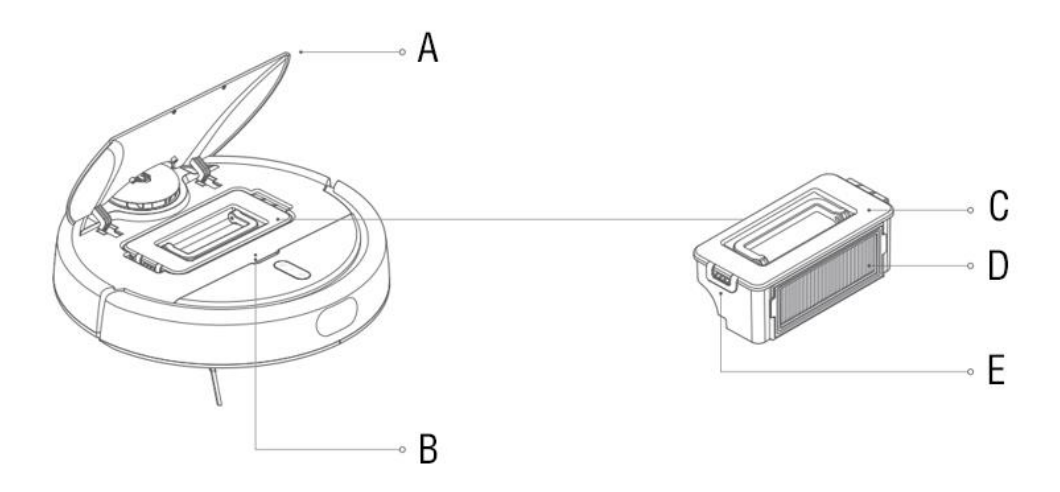

- A Horní víko robotického vysavače
- B RESET tlačítko
- C Horní víko zásobníku na nečistoty
- D Omyvatelný HEPA filtr
- E Zámek otevření zásobníku na nečistoty

## **Pohled shora**

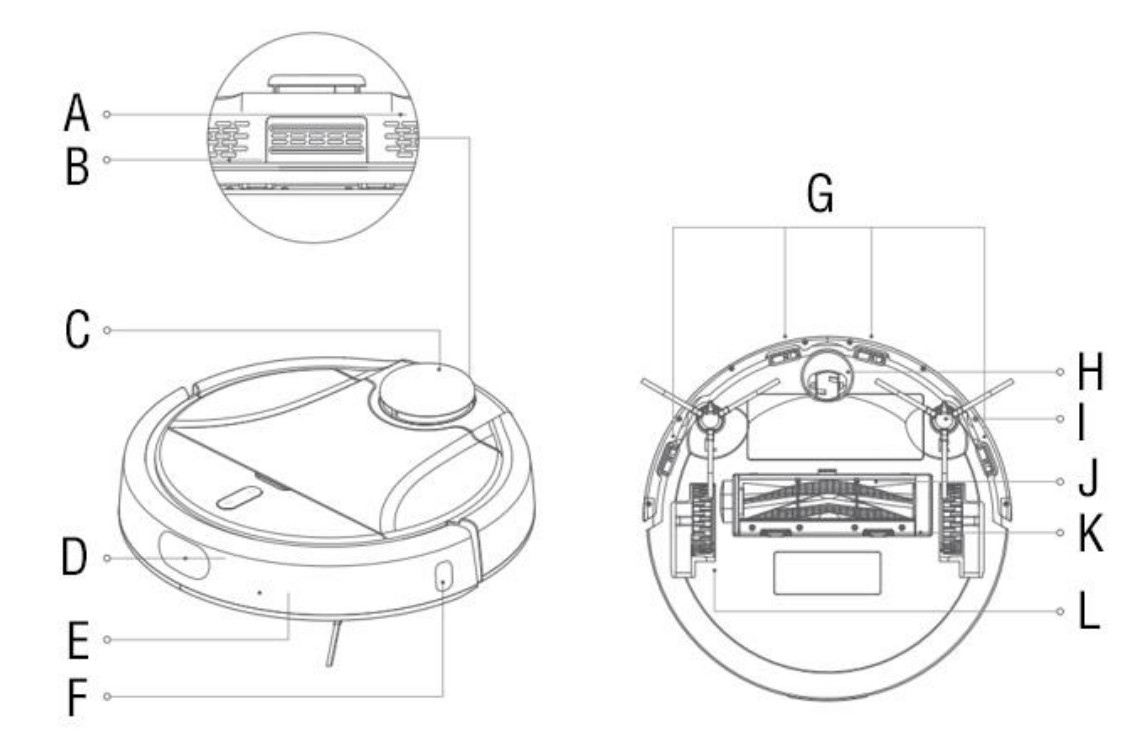

- A Ventilační otvory
- B Reproduktor
- C Laserový senzor vzdálenosti
- D Ultrazvukový senzor vzdálenosti
- E Senzor nárazu
- F Senzor vzdálenosti ode zdi
- G Senzory proti pádu ze schodů

H Přední pojezdové kolečko I Boční čistící kartáček J Hlavní středový kartáč K Ochranný rámeček L Pojezdová kolečka

# **Nabíjecí stanice**

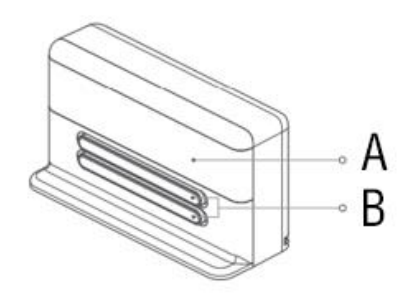

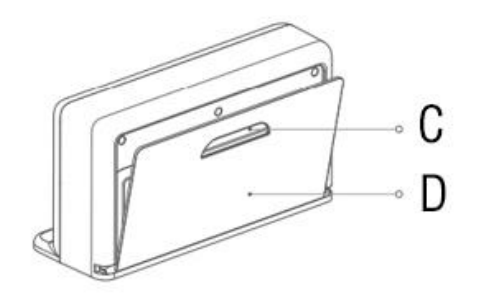

- A Oblast detekce robotického vysavače
- B Nabíjecí elektrody
- C Rukojeť
- D Zadní stěna nabíjecí základny

# **Napájecí kabel**

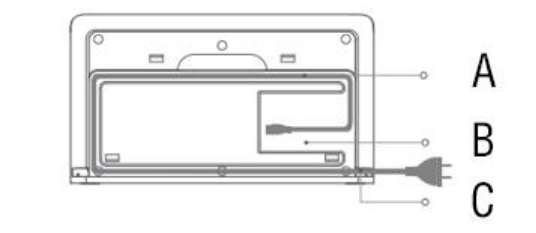

- A Kabelový kanál
- B Zásuvka pro připojení napájecího kabelu
- C Výstup pro napájecí kabel (vlevo/vpravo)

# **První spuštění**

# **Upozornění**

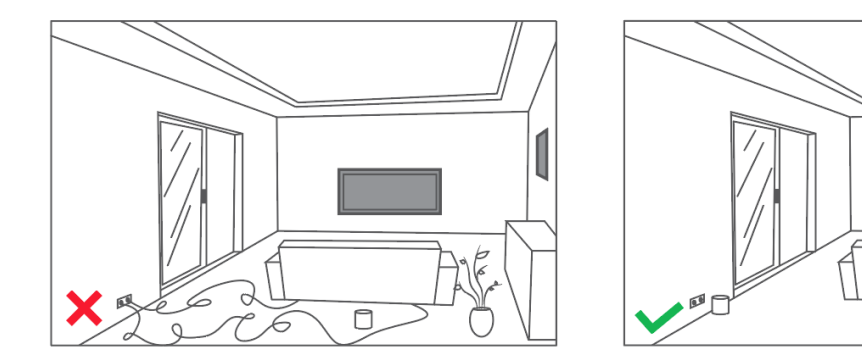

Před spuštěním robotického vysavače

ukliďte malé předměty, napájecí kabely a další předměty, které mohou ovlivnit úklid. Ujistěte se, že všechny křehké, nestabilní, cenné nebo nebezpečné předměty jsou zabezpečeny. Jinak může dojít k újmě na zdraví a poškození majetku.

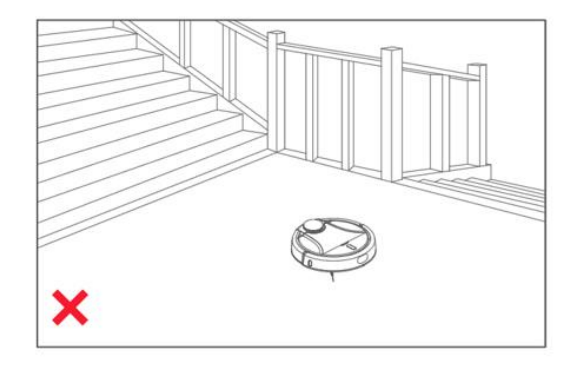

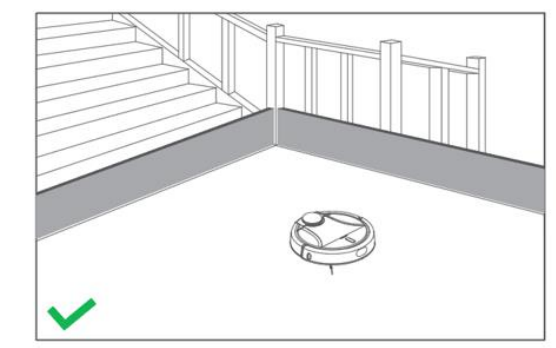

Pokud jsou v prostoru, který chcete uklidit schody, doporučujeme použít fyzické zábrany pro ochranu robotického vysavače a také vašeho vybavení domácnosti. Robotický vysavač je vybaven citlivými senzory, není však vždy možné zajistit naprosto dokonalou detekci schodů.

Nenechávejte přístroj bez dozoru v přítomnosti dětí a nepoužívejte jej v místosti kde spí malé dítě. Nedovolte používat robotický vysavač dětem a to ani za dohledu dospělé osoby.

Pokud potřebujete omezit pohyb robotického vysavače využijte k tomu fyzické zábrany nebo virtuální zdi v aplikaci TESLA.

# **Instalace**

# **01 Síťový napájecí kabel**

Vložte prodlouženou část napájecího kabelu do kabelového kanálku.

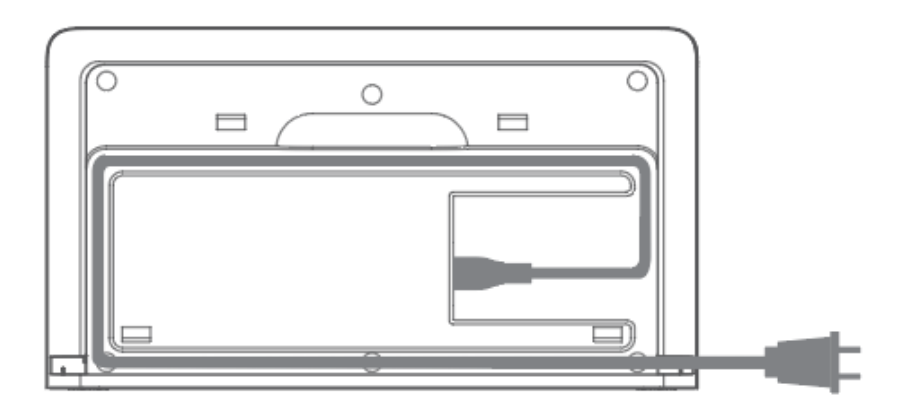

## **02 Umístění nabíjecí základny a připojení do elektrické sítě**

Ideální umístění nabíjecí stanice je pokud před přední stranou nejsou žádné překážky do vzdálenosti 1 metru, po stranách do vzdálenosti 30 cm. Podmínkou je rovný povrch, doporučujeme stanici přilepit ke stěně nebo podlaze oboustrannou lepicí páskou, aby se pevně zafixovala její poloha.

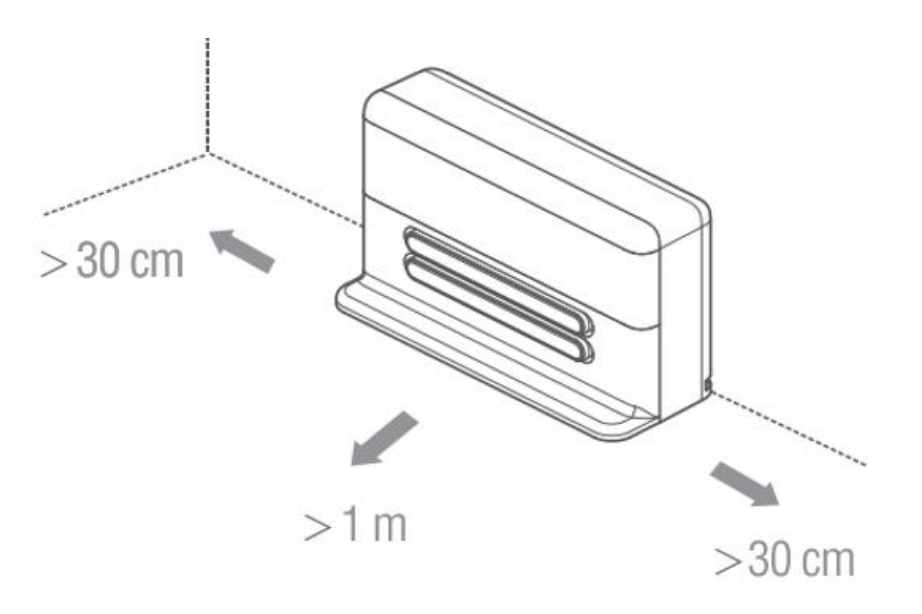

# **03 Nabijte robotický vysavač v nabíjecí základně**

Robotický vysavač se začně sám nabíjet po přiložení k nabíjecím kontaktům.

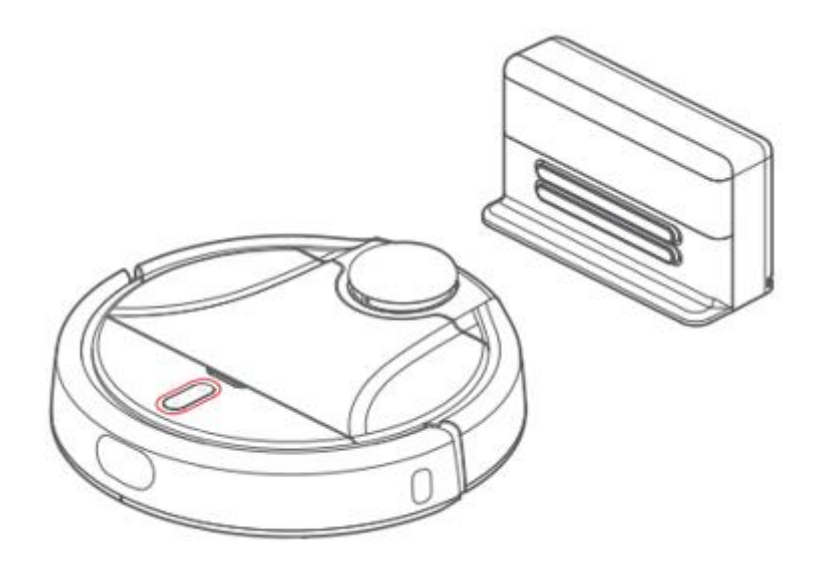

**04** Nainstalujte si TESLA aplikaci pro ovládání robotického vysavače do svého smartphone a následujte průvodce pro propojení smartphone a robotického vysavače.

Vyhledejte v Google Play nebo Apple Store aplikaci: **TESLA RoboStar iQ500** a následujte pokyny v aplikaci.

# **05 Spuštění úklidu**

Pro spuštění úklidu krátce stiskněte zapínací tlačítko **b** na horním panelu robotického vysavače.

Pokud je baterie v robotickém vysavači vybitá, úklid nebude spuštěn. Doporučuje plně nabít baterii před spuštěním prvního úklidu. Plné nabití baterie bude signalizováno rozsvícením bílé LED diody na horním panelu.

# **Ruční Zapnutí/Vypnutí**

- 1. Robotický vysavač se automaticky zapne po připojení k nabíjecí stanici.
- 2. Robotický vysavač se nemůže vypnout pokud je v nabíjecí stanici.
- 3. Dlouhé stisknutí zapínacího tlačítka zapne robotický vysavač a rozsvítí se také světelný indikátor.

# **Nabíjení**

## **Umístění nabíjecí stanice**

Umístěte nabíjecí stanici ke zdi a ujistěte se, že je v jejím okolí dostatek volného místa. Připojte napájecí kabel k nabíjecí stanici a připojte ji do elektrické sítě.

# **POZOR**

Ujistěte se, že je nabíjecí stanice v dosahu kvalitního a silného WiFi signálu z vašeho WiFi routeru, takže se může během nabíjení připojit k WiFi síti. Robotický vysavač potřebuje toto připojení také během svého nabíjení.

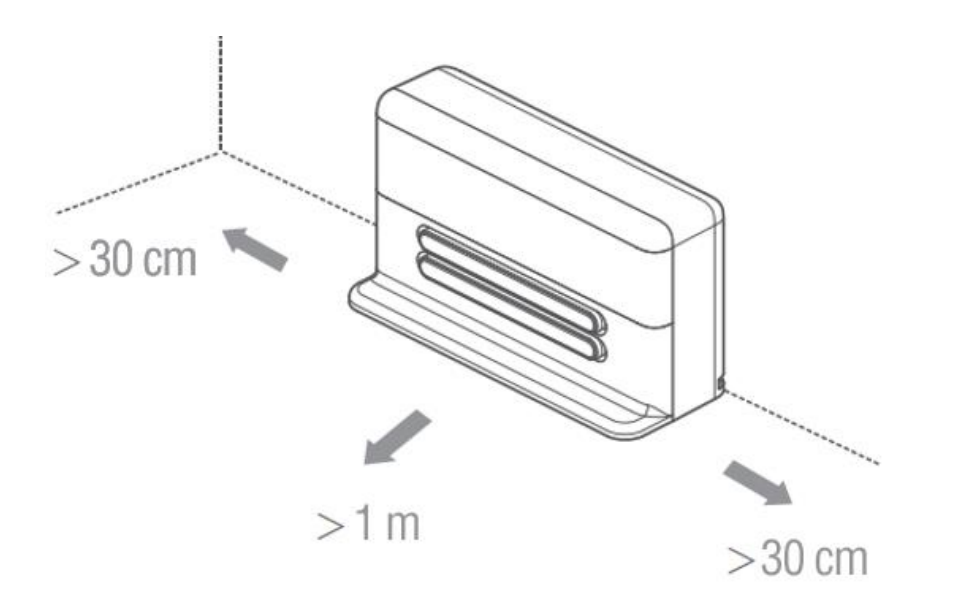

- **1** Robotický vysavač se pojede sám automaticky nabíjet po dokončeních všech úklidů. Pokud nebude moci nalézt cestu zpět do nabíjecí stanice, přeneste robotický vysavač k nabíjecí stanici sami.
- **2** Robotický vysavač automaticky vyhledá nabíjecí stanici při poklesu úrovně kapacity nabití baterie pod 20%. Poté se sám vrátí na místo, kde byl úklid přerušen a dokončí tento úklid.
- **3** Jestliže se robotický vysavač automaticky vypne při vybití baterie, přeneste jej do nabíjecí stanice manuálně prosím. Ujistěte se, že jste jej správně připojili k nabíjecím elektrodám a indikátor nabíjení pomalu problikává.

#### **Nastavení WiFi připojení**

Ujistěte se, že je pokrytí WiFi signálem pro váš smartphone a robotický vysavač kvalitní a dostatečně silné. Pokud je to možné, proveďte první nastavení robotického vysavače v blízkosti vašeho WiFi routeru.

Pokud se nemůžete připojit mobilním telefonem k robotickému vysavači kvůli změnám hesla nebo nastavení routeru, proveďte reset WiFi v robotickém vysavači a znovu jej spárujte se svým smartphone.

#### **Reset WiFi robotického vysavače**

Stiskněte na horním panelu současně tlačítko  $\Box$  a  $\bullet$  na 3 sekundy, modrá LED dioda poté začne pomalu problikávat.

#### **Spárování smartphone a robotického vysavače**

Spusťte aplikaci TESLA ve svém mobilním telefonu a následujte instrukce.

# **Úklid**

Pro spuštění úklidu krátce stiskněte zapínací tlačítko **b** na horním panelu robotického vysavače nebo spusťte úklid v aplikaci TESLA pro mobilní telefon.

#### **Plán úklidu**

TESLA RoboStar iQ500 automaticky prozkoumá okolní prostředí, vygeneruje mapu a poté tuto mapu rozdělí na několik oblastí

úklidu. Po dokončení úklidu v jedné oblasti se robotický vysavač přesune do další oblasti úklidu a automaticky začne další úklid. Po dokončení úklidu ve všech oblastech se vrátí do nabíjecí stanice, aby se baterie znovu dobila na plnou kapacitu.

#### **Obnovení úklidu**

Pokud se kapacita baterie sníží během úklidu tak, že musí být znova dobita, vrátí se robotický vysavač do nabíjecí stanice a začne se nabíjet. Po nabití se sám vrátí na místo, kde byl úklid přerušen a dokončí tento úklid.

#### **Místní úklid - aplikace**

V aplikaci TESLA klikněte na ikonu  $\ddots$ , Další", stiskněte ikonu  $\bullet$ , Místní úklid" a poté na mapě vyberte místo kde se začne úklid. Robotický vysavač automaticky přejede na určené místo a začne jeho úklid. Po dokončení úkolu se robotický vysavač automaticky vrátí do nabíjecí stanice.

#### **Místní úklid - ruční spuštění**

Pokud chcete tento úklo provést ručně sami, přeneste robotický vysavač na požadované místo a podržte déle tlačítko  $\Box$  na horním panelu pro spuštění "Místní úklid".

#### **Oblast úklidu**

V aplikaci TESLA klikněte na ikonu  $\bigcirc$  "Další", stiskněte ikonu  $\bigcirc$  "Oblast úklidu" a poté na mapě nastavte oblast kde bude robotický vysavač uklízet. Můžete si nastavit více těchto oblastí v jedné mapě a pojmenovat je. Můžete také nastavit kolikrát se oblast bude úklízet. Pokud mapu smažete, tyto oblasti už nebudou dostupné. Po dokončení úkolu se robotický vysavač automaticky vrátí do nabíjecí stanice.

# **Trasa úklidu**

V aplikaci TESLA klikněte na ikonu  $\ddots$ , Další", stiskněte  $\ddots$ , Trasa úklidu" a poté ji na mapě namalujte prstem. Vysavač bude uklízet trasu, kterou jste namalovali na displeji. Po dokončení úkolu se robotický vysavač automaticky vrátí do nabíjecí stanice.

#### **Pozastavení/Obnovení/Ukončení úklidu**

Krátkým stisknutím tlačítka U na horním panelu můžete pozastavit probíhající úklid. Krátké opětovné stisknutí tohoto tlačítka úklid obnoví.

Poté můžete také ručně přenést vysavač do nabíjecí stanice pro spuštění nabíjení.

Krátké stisknutí tlačítka **u**končí probíhající úklid.

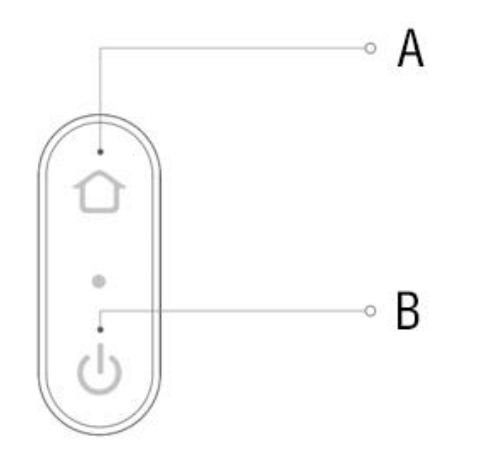

A Krátké stisknutí: návrat do nabíjecí stanice, delší stisknutí "Místní úklid".

B Krátké stisknutí: spuštění nebo pozastavení úklidu, delší stisknutí "Zapnutí/Vypnutí" robotického vysavače.

A+B Současné stisknutí: spuštění režimu párování s mobilním telefonem.

#### **Plánovaný úkol**

V aplikaci TESLA můžete naplánovat spuštění úklidu. Robotický vysavač začne úklid ve stanovený čas a po jeho dokončení se automaticky vrátí do nabíjecí stanice pro nabití.

# **Nové mapování prostoru**

Tato situace může nastat pokud:

- Robotický vysavač byl zapnutý nebo začne úklid v neznámém prostoru
- Robotický vysavač ztratil své umístění kvůli změně vnitřního prostředí, chybě senzoru, ručnímu smazání mapy.

Během nového mapování prostoru se bude robotický vysavač otáčet na místě nebo minimálně pohybovat. Po dokončení mapování bude robotický vysavač pokračovat v úklidu.

# **Selhání nového mapování prostoru**

Pokud robotický vysavač nemůže najít své aktuální umístění, zruší aktuální úkol a vymaže data včetně mapy, rozdělených oblastí, virtuálních stěn a vyhrazených oblastí. V této situaci, vezměte robotický vysavač zpátky do nabíjecí stanice a nechte jej nabít baterii. Pokud nastavíte nový úklid, bude mapa obnovena a vy můžete nastavit znova omezení pro úklid.

# **Režimy úklidu**

V aplikaci TESLA klikněte na ikonu "Režimu úklidu" a vyberte si mezi režimy Eco, Standard, Výkon nebo Turbo.

# **Virtuální zeď**

Virtuální zeď vytvoří neviditelnou bariéru, kterou robotický vysavač nepřekročí. V aplikaci TESLA klikněte na ikonu  $\ddots$  "Další". stiskněte  $\left(\frac{1}{\sqrt{2}}\right)$  "Virtuální zeď" a poté na mapě vyberte místo umístění virtuální zdi.

#### **Načtení mapy**

V aplikaci TESLA klikněte stiskněte ikonu **88** a vyberte si mapu k načtení. Podle této mapy bude vysavač provádět úklid.

Tato mapa může být uložena do paměti z "Historie úklidu". Klikněte na ikonu  $\bigodot$  a vyberte "Načíst mapu". Mapu uložíte

kliknutím na ikonu <sup>ooo</sup>v "Historie úklidu". Je možné uložit až 3 mapy. Uloženou mapu můžete smazat kliknutím na ikonu <sup>ooo</sup> a zvolením "Smazat mapu".

Robotický vysavač podporuje načtení mapy pouze v "Pohotovostním režimu" nebo v režimu "Nabíjení".

# **Údržba**

# **Hlavní středový čistící kartáč**

**1** Obraťte robotický vysavač a stiskněte plastový klip na ochranném plastovém středním rámu pro jeho otevření.

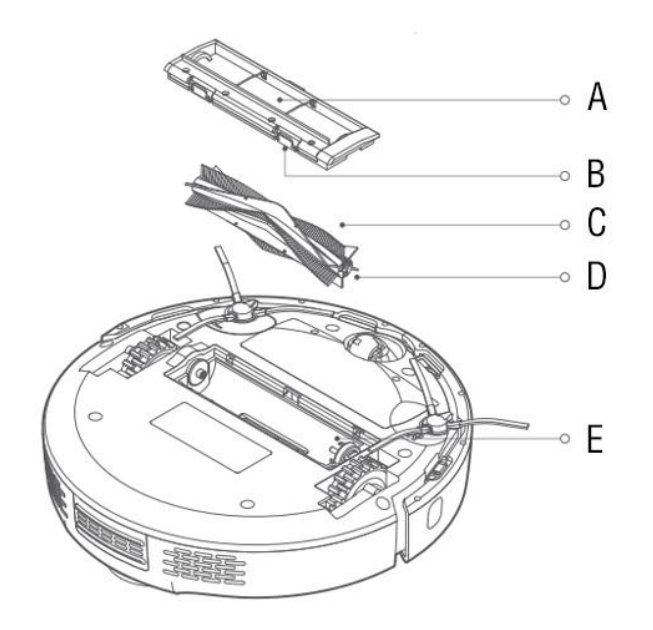

- A Rám ochranného krytu
- B Spona pro uchyceni ochranného rámu
- C Hlavní středový čistící kartáč
- D Osa hlavního středového čistícího kartáče
- E Zásobník pro vložení hlavního středového čistícího kartáče

Vyjměte a vyčistěte hlavní čistící kartáč.

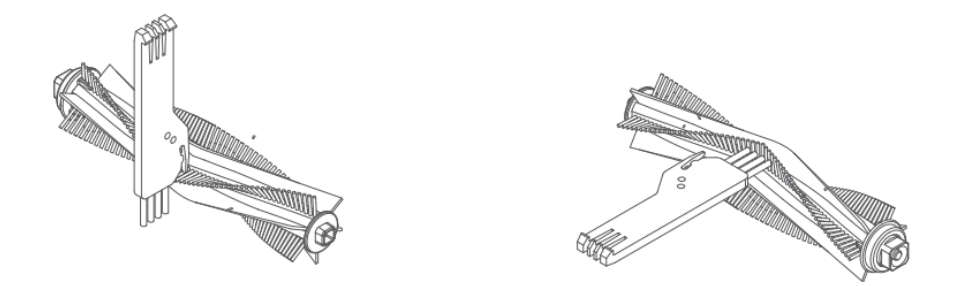

- Vyčistěte hlavní osu kartáče od namotaných vlasů a dalších nečistot.
- Nainstalujte zpátky hlavní kartáč a zajistěte jej plastovým ochranným rámem.
- Hlavní čistící kartáč by měl být vyčištěn jednou týdně.

# **Boční čistící kartáčky**

- Obraťte robotický vysavač a vyjměte 2 boční čistící kartáčky.
- Vyčistěte je a odstraňte nečistoty namotané na středové ose.
- Nainstalujte boční kartáčky zpátky.

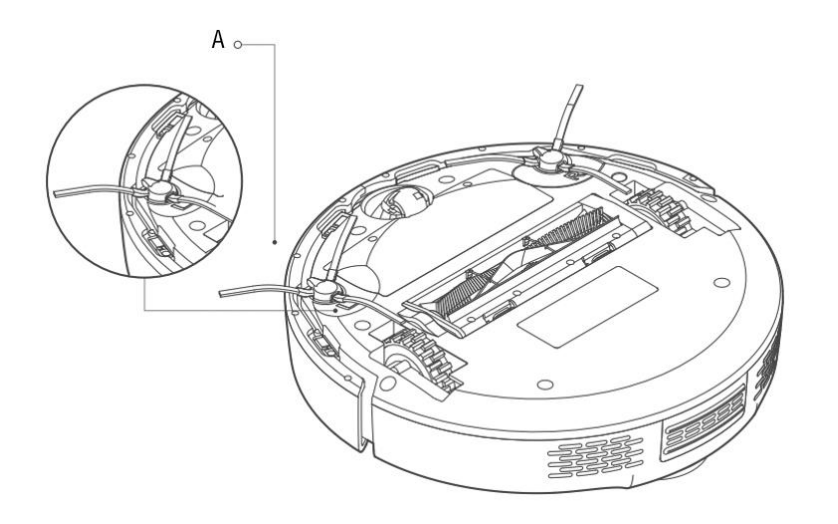

- Boční kartáčky zpátky by měly být vyčišteny jednou měsíčně.
- Boční čistící kartáčky by měly být vyměněny každých 6 až 12 měsíců.

# **Zásobník na nečistoty a omyvatelný HEPA filtr**

- **1** Otevřete horní kryt robotického vysavače.
- **2** Vyjměte zásobník na nečistoty.

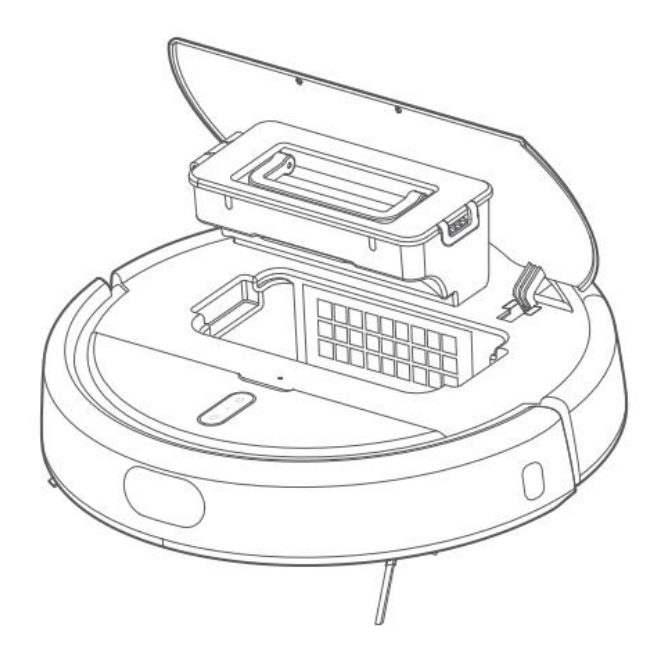

Otevřete zásobník na nečistoty.

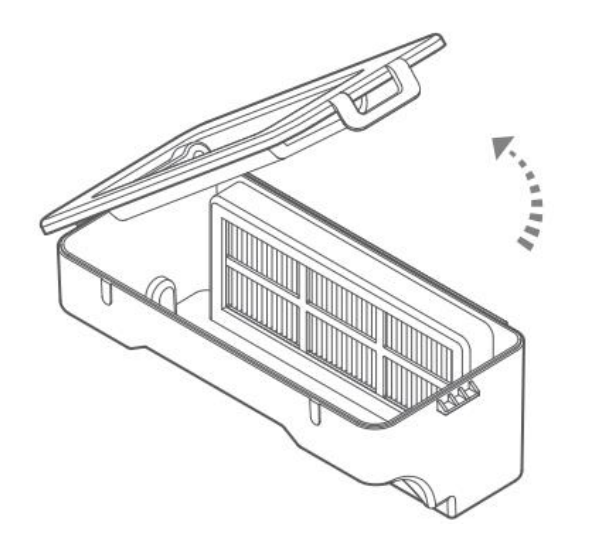

Vysypte nečistoty.

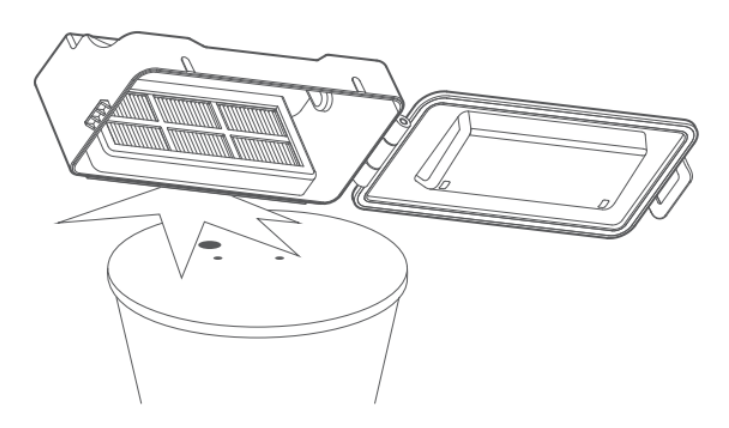

Omyjte vodou zásobník na nečistoty a HEPA filtr.

**6** Ujistěte se, že je zásobník na nečistoty a HEPA filtr úplně suchý před opětovným nainstalováním do robotického vysavače.

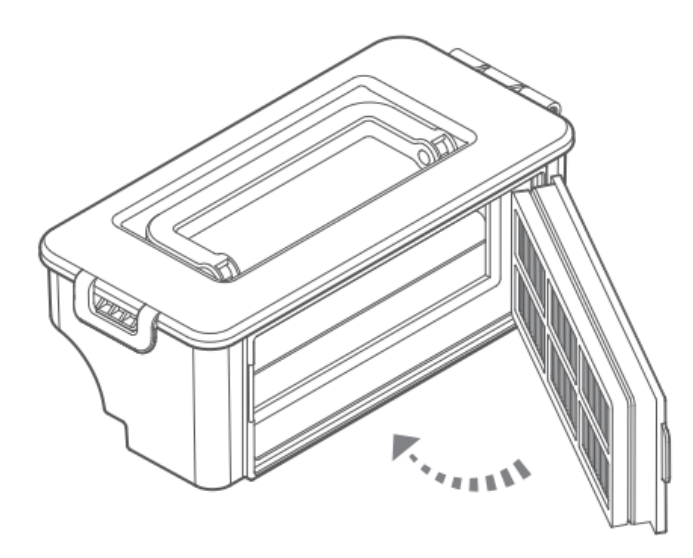

Nejlepší výsledky úklidu dosáhnete pokud vyměníte HEPA filtr každých 6 až 12 měsíců.

#### **Baterie**

TESLA RoboStar iQ500 je vybaven moderní vysokokapacitní Li-Ion baterií, bez paměťového efektu, proto se nemusíte obávat mnohonásobného nabíjení a vybíjení baterie.

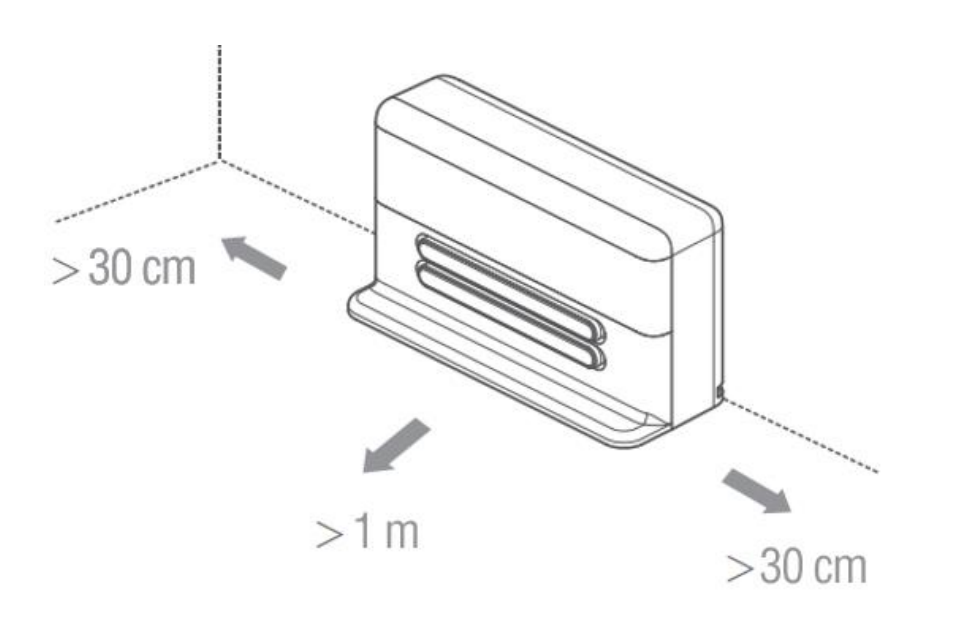

 Pokud nepoužíváte robotický vysavač delší dobu, vypněte jej a odpojte také nabíjecí stanici od elektrické sítě. Přesto byste měli vysavač plně nabít jednou za tři měsíce, abyste zabránili úplnému vybití baterie.

#### **Nabíjecí elektrody**

Odpojte nabíjecí stanici z elektrické sítě a vyčistěte suchým měkkým hadříkem nabíjecí elektrody.

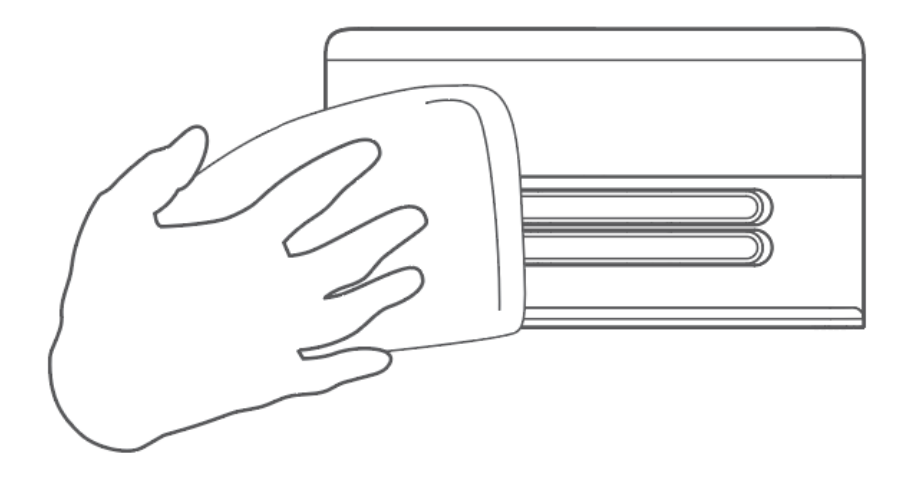

#### **Přední pojezdové kolečko**

- **1** Obraťte robotický vysavač vzhůru nohama.
- **2** Vyjměte přední pojezdové kolečko a vyčistěte jej společně se středovou osou, od vlasů a nečistot.
- **3** Pokud je to nutné, můžete osu kolečka promazat.

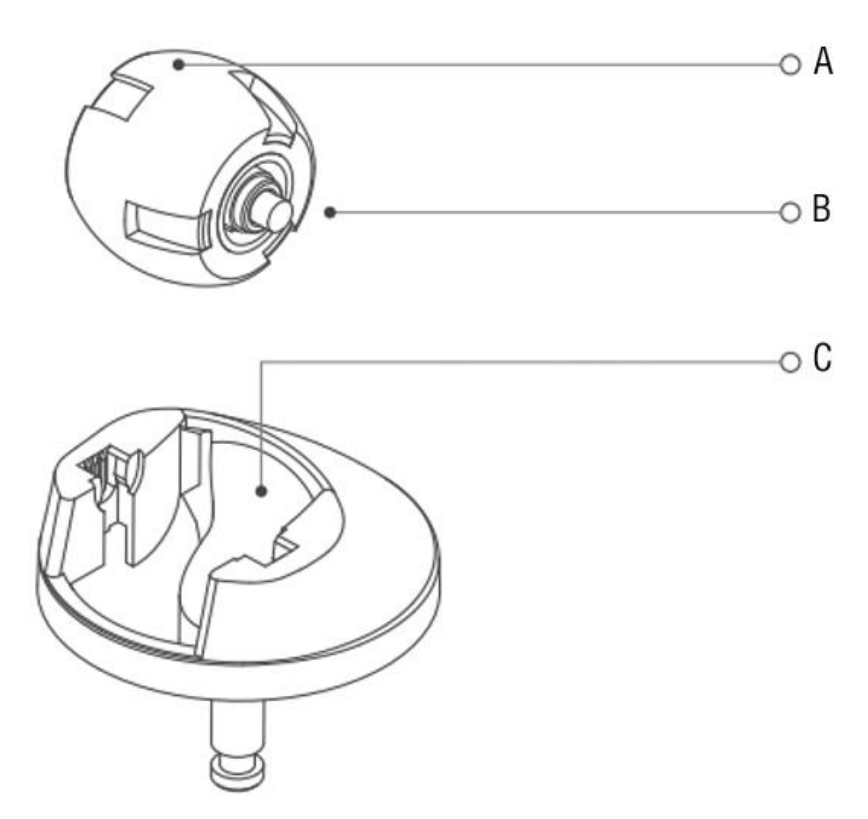

- A Přední pojezdové kolečko
- B Osa předního pojezdového kolečka
- C Tělo pro uchycení předního pojezdového kolečka

#### **Senzory**

Vyčistěte všechny jednou za týden všechny senzory od prachu a nečistot měkkým suchým hadříkem.

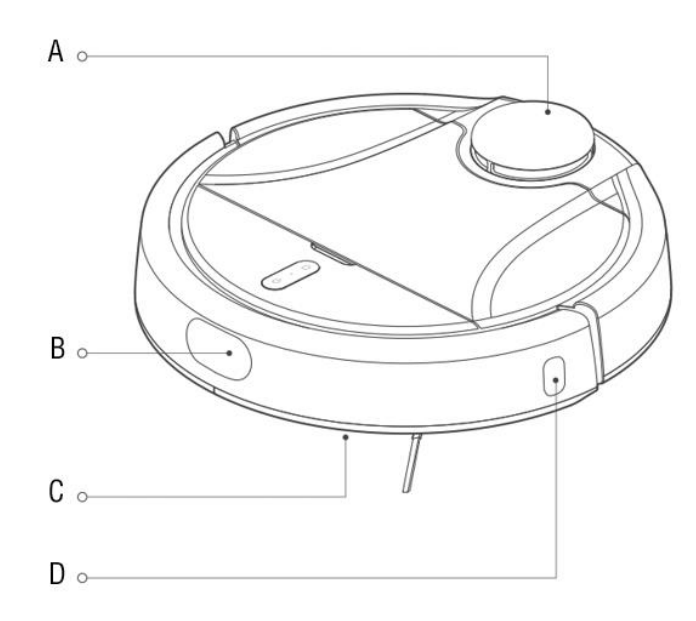

- A Laserový senzor vzdálenosti
- B Ultrazvukový senzor vzdálenosti
- C Senzory proti pádu ze schodů
- D Senzor vzdálenosti ode zdi

#### **Aktualizace firmware robotického vysavače**

Firmware robotického vysavače je průběžně vylepšován. Dostupnost aktualizace firmware robotického vysavače můžete zkontrolovat v mobilní aplikaci TESLA. Pokud je nová verze firmware dostupná, bude vám v aplikaci TESLA nabídnuta možnost aktualizaci stáhnout a nainstalovat do robotického vysavače.

#### **Reset robotického vysavače**

Pokud po stisknutí tlačítek na robotickém vysavači nenásleduje žádná odezva nebo se robotický vysavač chová jinak než by měl, zkontrolujte nedříve, že je baterie plně nabita. Můžete take robotický vysavač resetovat stisknutím resetovacího tlačítka.

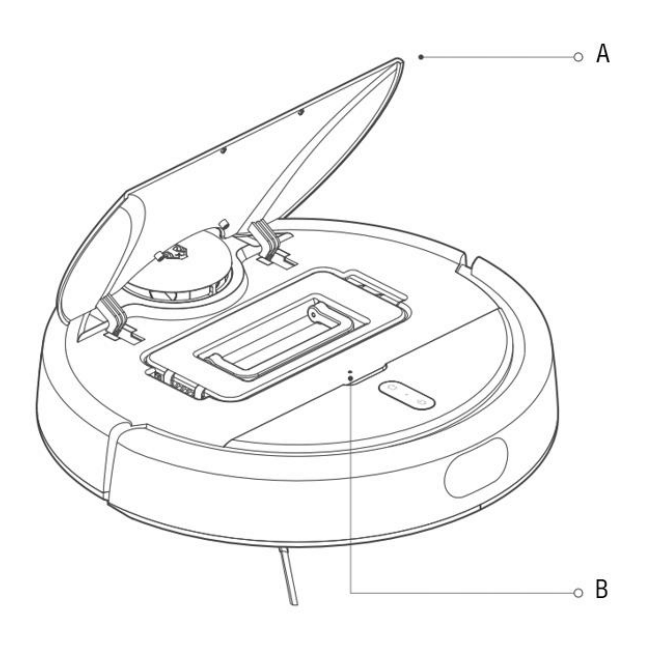

- A Horní víko
- B Reset tlačítko

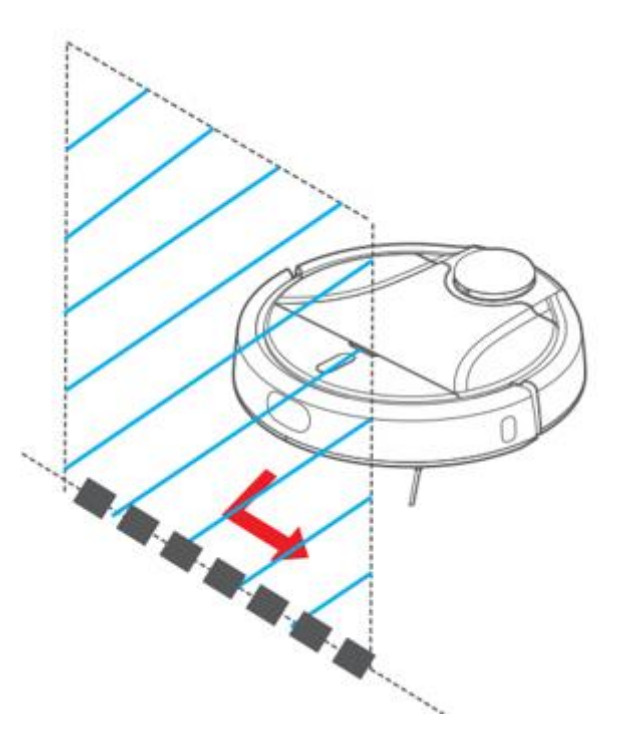

● Pokud je mapa smazána nebo robotický vysavač ztratí orientaci, bude "Virtuální zeď" nedostupná.

# **Zakázaná oblast**

Zakázaná oblast je prostor, kde robotický vysavač nebude uklízet.

V aplikaci TESLA klikněte na ikonu  $\bigcirc$ , Další", stiskněte ikonu  $\circledcirc$ , Zakázaná oblast". Na mapu můžete přidat a jednu nebo více "Zakázaných oblastí".

· Pokud je mapa smazána nebo robotický vysavač ztratí orientaci, bude "Zakázaná oblast" nedostupná.

- Robotický vysavač může uklízet v "Zakázané oblasti" kvůli chybě senzoru.
- Nesprávně nastavená "Zakázaná oblast" může blokovat úklid robotického vysavače. Například pokud vymezíte "Zakázaná oblast" tak, že bude blokovat přístup k nabíjecí stanici, zabráníte tím robotickému vysavači v nabití baterie.

# **Režim "Nerušit"**

V aplikaci TESLA klikněte na obrázek ve středu displeje s robotickým vysavačem a poté na ikonu v vpravo nahoře a vyberte "Nerušit". Po spuštění tohoto režimu a nastavení časového intervalu bude vypnutý zvukový doprovod a po nabití během výše uvedeného časového intervalu nebude plnit další úklidové úlohy. Ve výchozím nastavení je režim "Nerušit" zakázán.

# **Rodičovský zámek**

V aplikaci TESLA klikněte na obrázek ve středu displeje s robotickým vysavačem a poté na ikonu v vpravo nahoře a vyberte "Rodičovský zámek".

Po spuštění tohot režimu bude robotický vysavač podporovat pouze resetování WiFi, zapnutí a vypnutí a nelze spustit zametání nebo bodové zametání kliknutím na tlačítka na robotickém vysavači.

Chcete-li spustit úklidový úkol pro váš robotický vysavač, můžete jej nastavit pouze v TESLA aplikaci. Ve výchozím nastavení je režim "Rodičovský zámek" zakázán. Pokud je robotický vysavač nepřipojen (offline) nebo váš smartphone není v pořádku, můžete "Rodičovský zámek" zrušit stisknutím tlačítka "Reset" pod horním krytem.

#### **Smazat účet**

Smazání účtu znamená:

- **1** Nebudete schopen ovládat robotický vysavač s pomocí aplikace v telefonu.
- **2** Robotický vysavač bude odebrán z vašeho účtu.
- **3** Vaše data uložená v cloudu budou smazána.

# **Často kladené otázky**

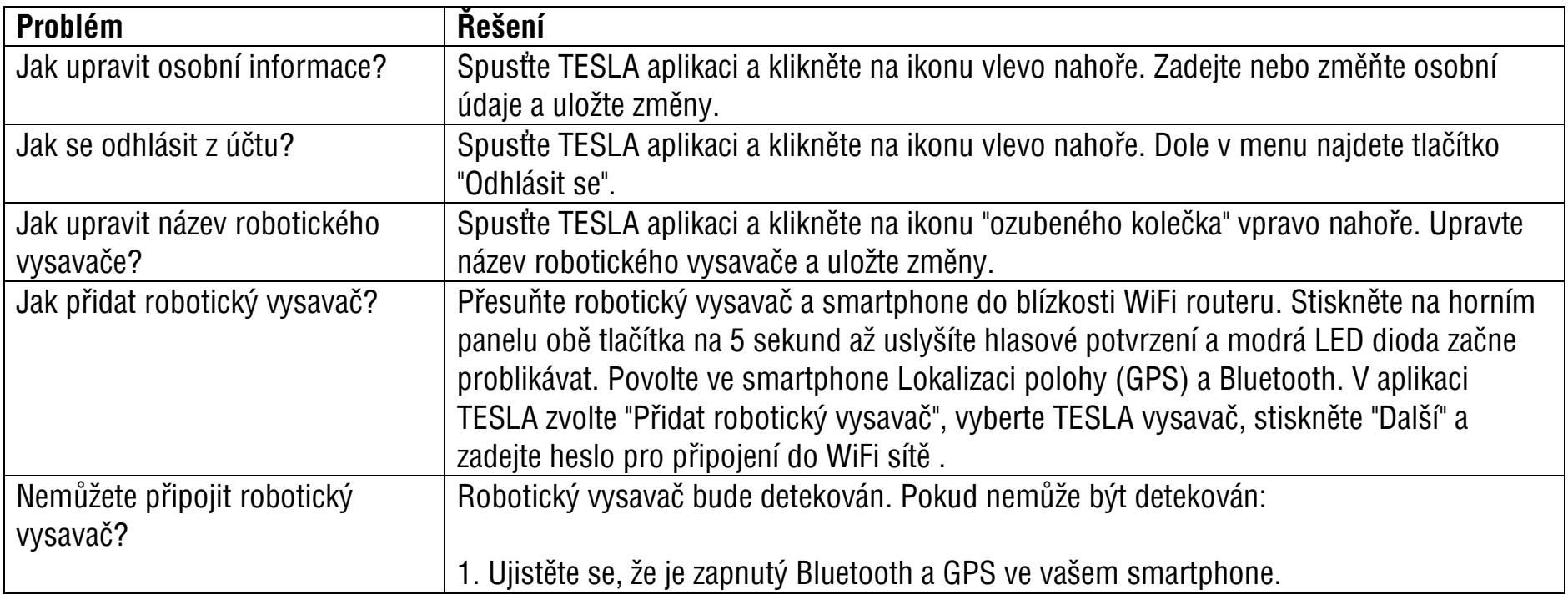

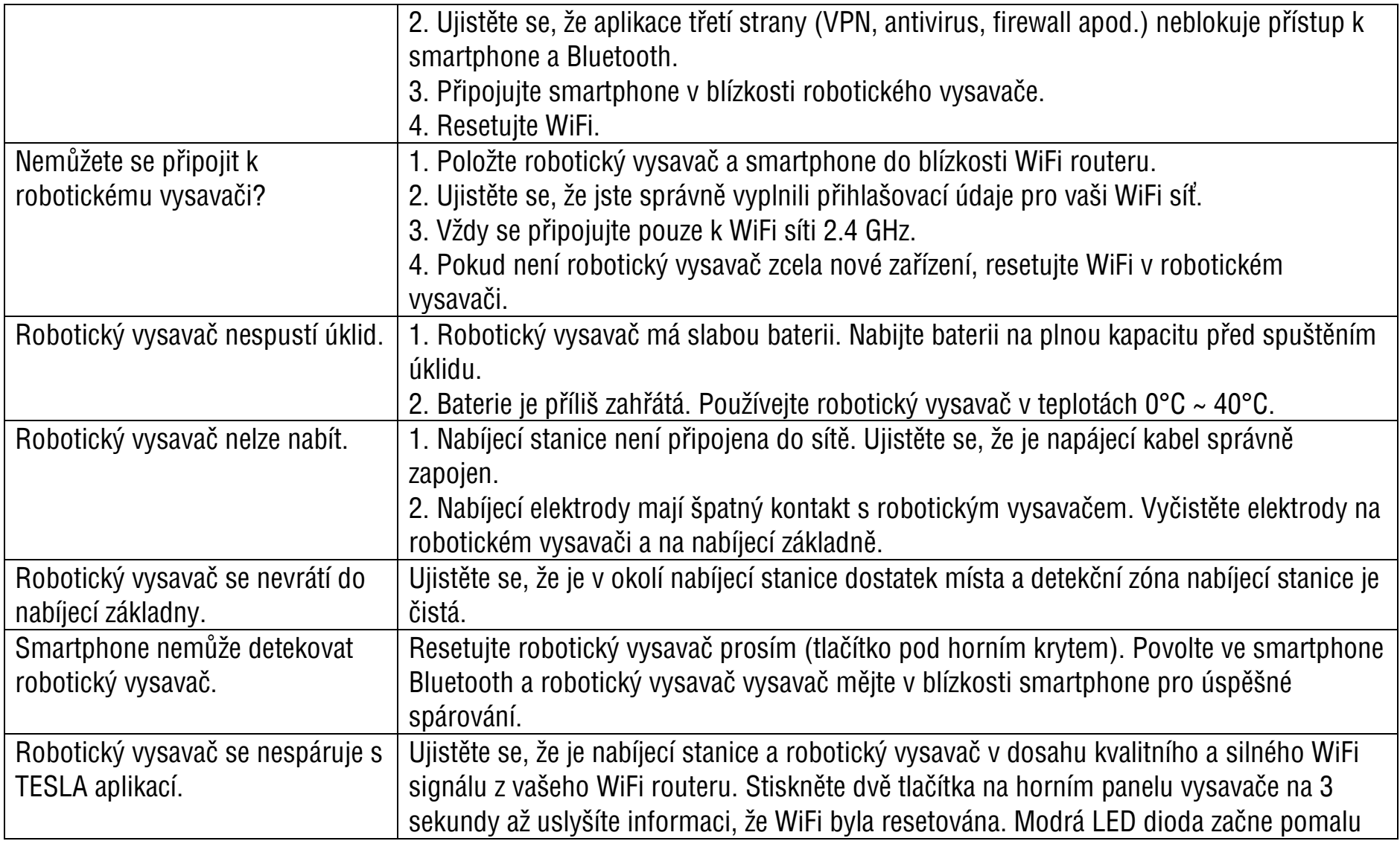

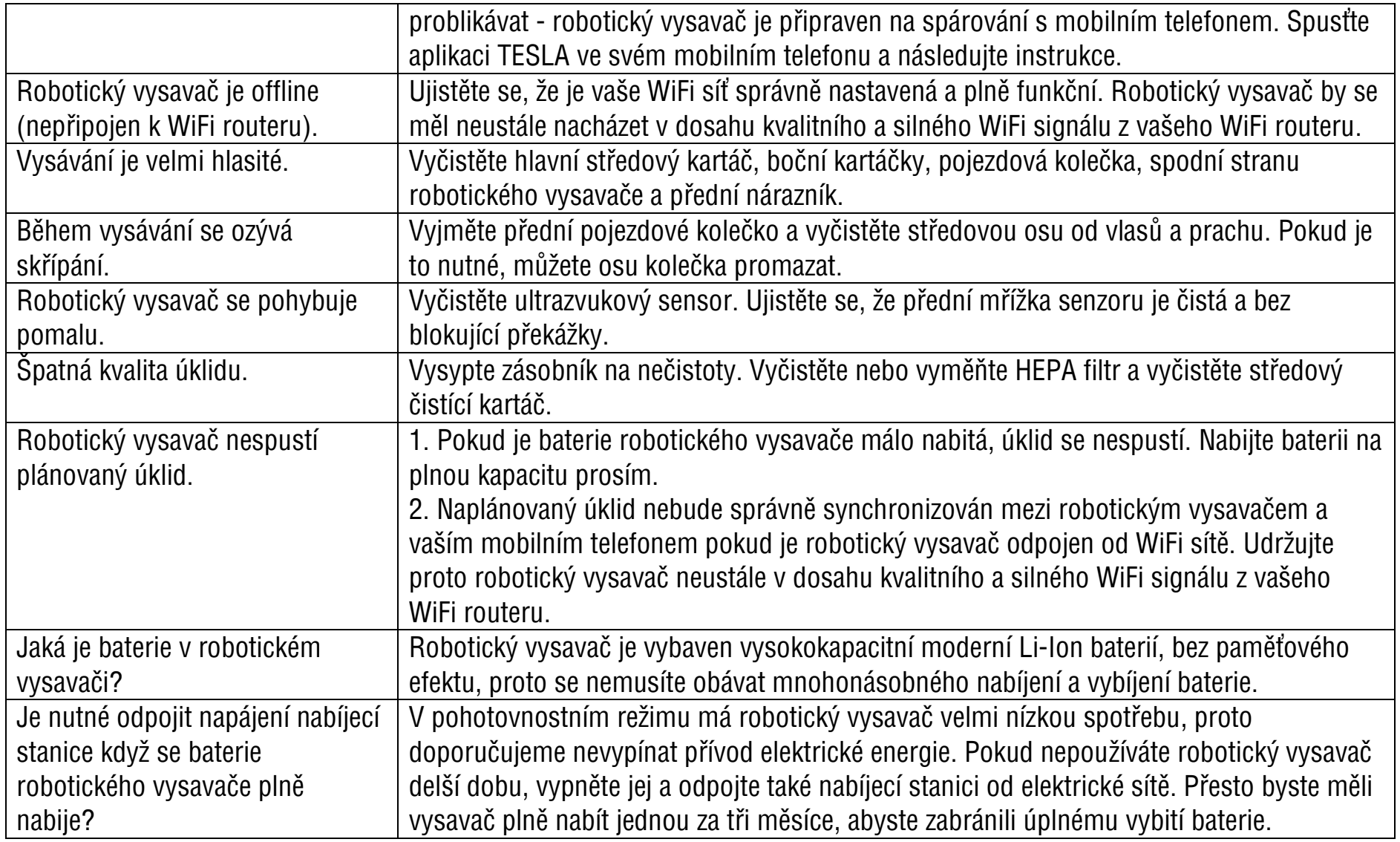

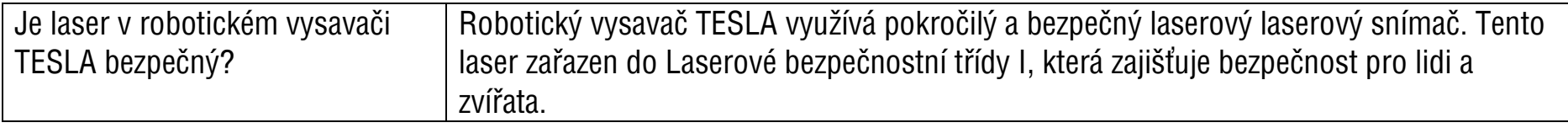

#### **SLEDUJTE NÁS NA INTERNETU**

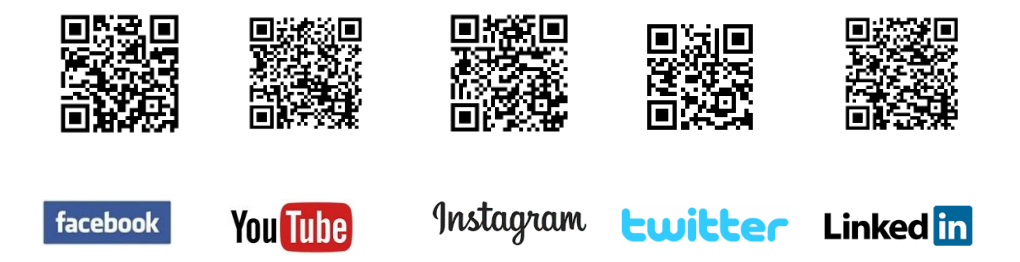

# **TECHNICKÁ PODPORA**

Potřebujete poradit s nastavením a provozem TESLA RoboStar iQ500? Kontaktujte nás: [www.tesla-electronics.eu/tesla-robostar-iq500-detail](http://www.tesla-electronics.eu/tesla-robostar-iq500-detail)

# **AUTORIZOVANÉ SERVISNÍ STŘEDISKO A NÁHRADNÍ DÍLY**

Zasláním výrobku přímo do autorizovaného servisu výrazně zkrátíte dobu trvání opravy. Záruční a pozáruční opravy, spotřební materiál a náhradní díly: [www.tesla-electronics.eu](http://www.tesla-electronics.eu/)